# (公財)日本卓球協会 『JTTA PARK 管理者サイト』

## 地区・支部向け各種設定ガイド

- 団体情報・責任者情報・登録料等は、新年度の登録受付開始までに確認、変更をしてください。
- 青任者が変更となる場合、青任者 ID は引き継ぎますがその他は後任者情報に変更してください。 まずは前任者がログインし、メールアドレスを後任者のアドレスに変更してください。
- ※ 年度途中で登録料を変更しなければならない場合は、チームや個人会員が登録申請中・承認済・請求 中の状態にないことを確認してから行ってください。(いずれかの状態で変更を行うと、正しい処理 が行われません)。

【手順】

- 1.ログイン (P.1)
- 2.責任者情報等の確認・変更 (P.2) ※後任者は 2.-⑦から作業開始です
- 3.パスワードの変更 (P.6)
- 4.地区・支部団体の登録内容の確認・変更 (P.7)
- 5.地区・支部登録料の設定・確認 (P.9)

1.ログイン

① インターネットブラウザを起動し、JTTA PARK 管理者サイトにアクセスしてください。 JTTA PARK 管理サイトのトップページのログインフォームに 既存の「責任者 ID(ログイン ID)」と「パスワード」を入力し、「ログイン」ボタンをクリックしま す。

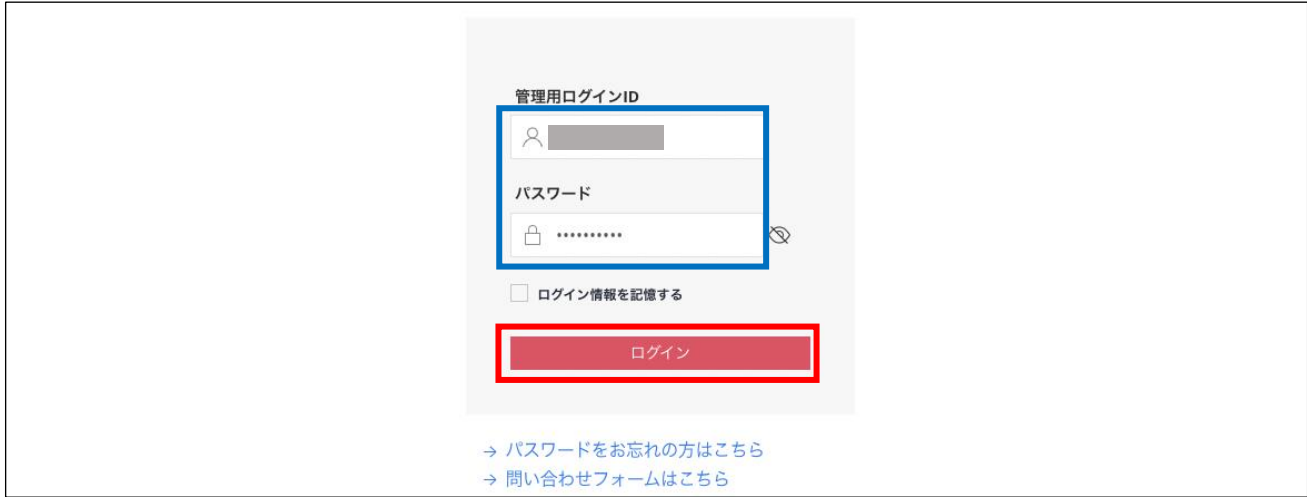

② 「ログイン」後、責任者 TOP ページが表示されます。

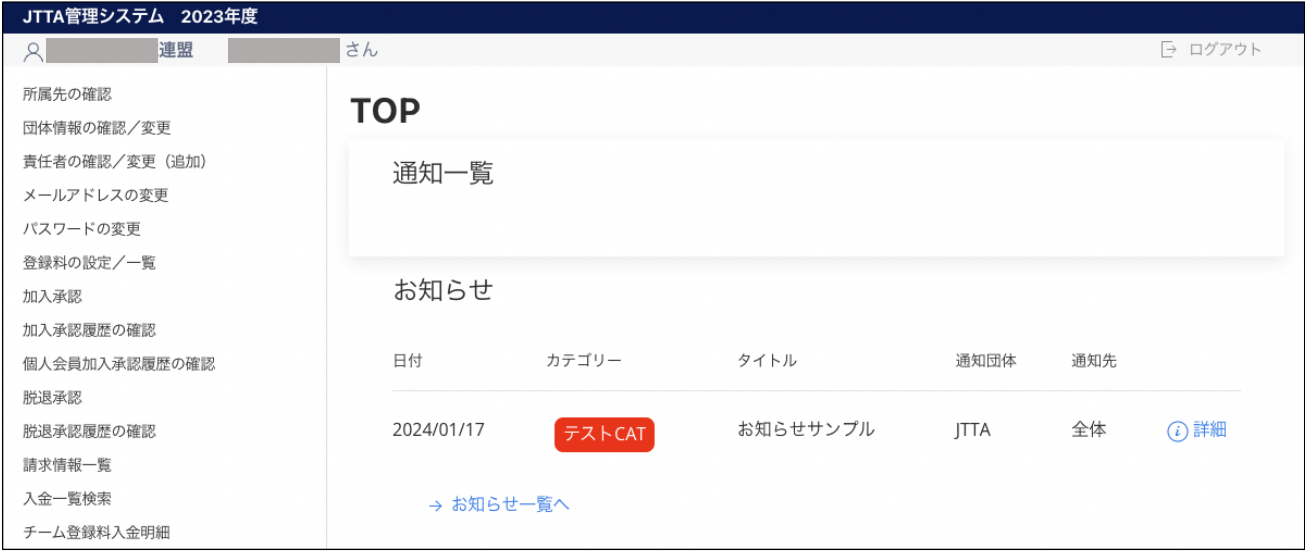

※ 責任者が変更の場合は、まずは前任者がログインし、2.-②でメールアドレスを後任者のアドレ スに変更を行います。

### 2.責任者情報等の確認・変更

責任者が変更となる場合、責任者 ID はそのまま引き継ぎ、メールアドレス、パスワード等の責任者情報 を変更します。

メールアドレスの変更は前任者が行います。前もって後任者のパソコンメールアドレスを入手してくだ さい。

後任者には、青任者 ID とパスワードを伝え、「@ jtta-park.jp」からのメールアドレス変更確認メールに 記載の URL をクリックしてログインし、パスワードを変更するように伝達してください。

※後任者は「@ jtta-park.jp」からのメールを受信できるように設定し、⑦へお進みください。

① ログイン後に表示される、メニューの「責任者の確認/変更(追加)」をクリックします。

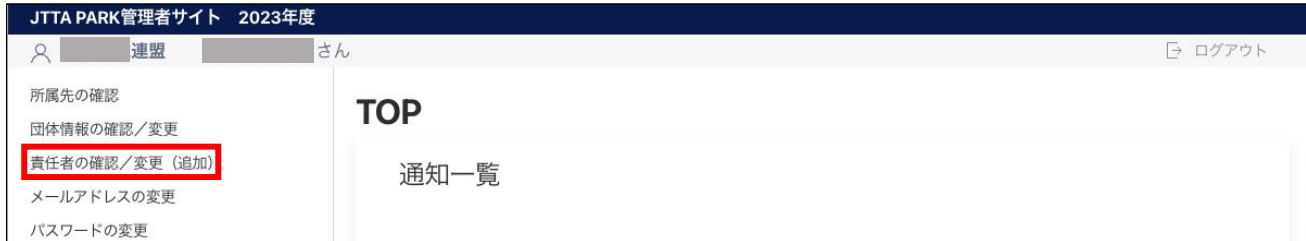

※ページ表示領域が小さい場合はページ上部のメニューボタンより選択してください。

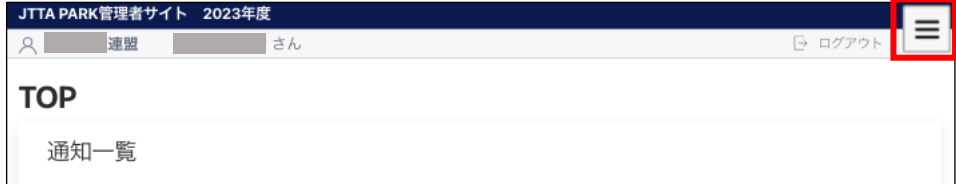

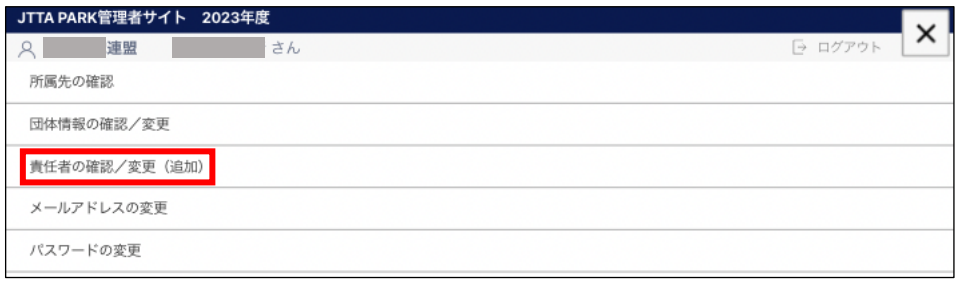

② 既存の責任者情報が表示されます。

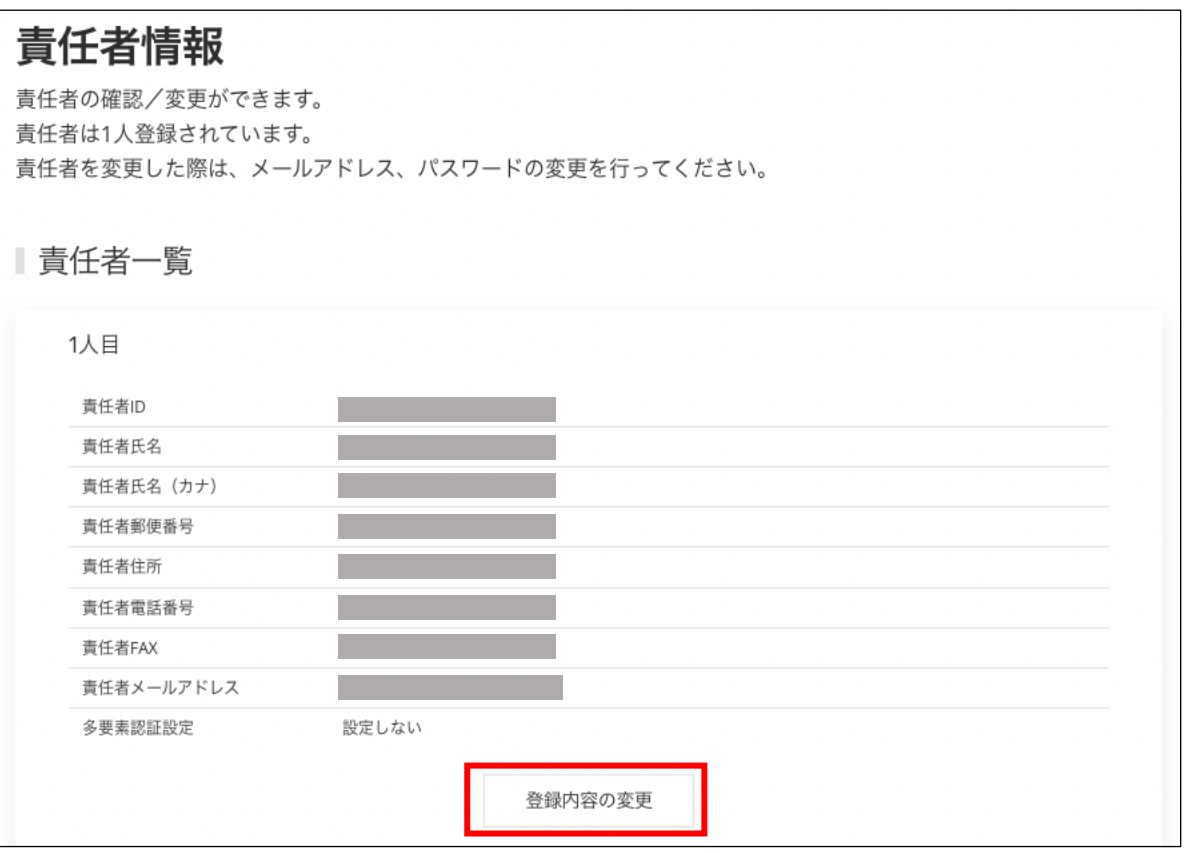

※ メールアドレス、パスワードの変更は別メニューの「メールアドレスの変更」「パスワードの変 更」で行います。

【責任者が継続の場合】

既存の情報に変更がないかを確認し、変更のある場合は「登録内容の変更」ボタンをクリックしま す。変更が無ければ 3.へ進みます。

#### 【責任者が変更となる場合】

後任者が情報変更する部位がわかるよう「要変更」等に書き換えるため、「登録内容の変更」ボタ ンをクリックします。(後任者はログイン後、該当部を自身の責任者情報に変更を行います)。 変更不要の場合は「メールアドレスの変更」リンクをクリックして⑥へ進んでください。

③ 変更可能画面が表示されます。

該当項目を変更し、「確認画面へ」をクリックします。 確認画面に遷移しない場合は、入力内容に誤りがあります。入力欄の下に赤文字で警告が表示され ますので、内容を確認し、入力内容を修正してから再度「確認画面へ」ボタンをクリックします。

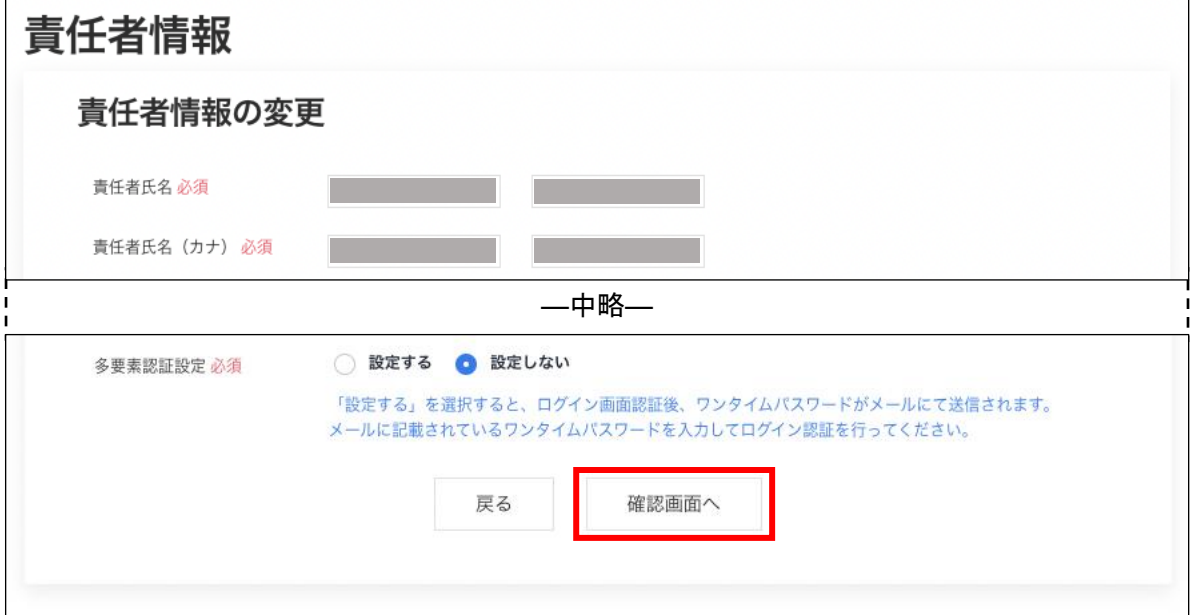

※ 警告内容は、該当項目により異なります。

※ 「必須」の印は、入力必須項目です。(空欄にはできません)。

④ 確認画面に遷移し、入力内容が表示されますので、内容を確認して「確定する」ボタンをクリックし ます。

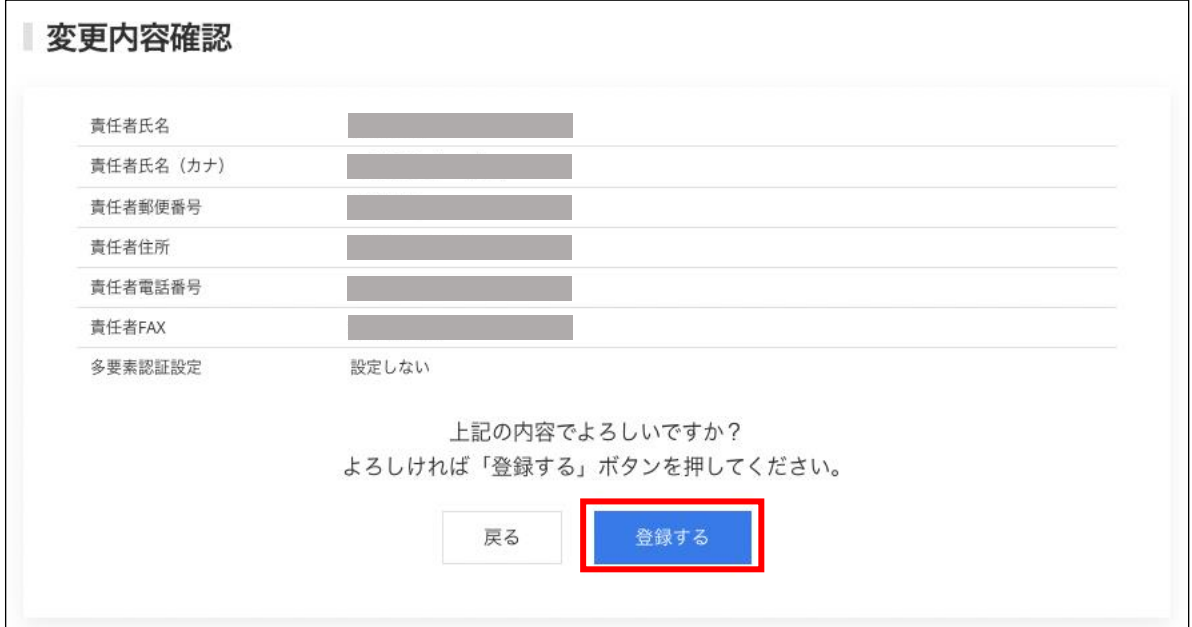

⑤ 責任者情報の変更が完了しました。

続いて、メールアドレスの変更を行います。「メールアドレスの変更」をクリックします。

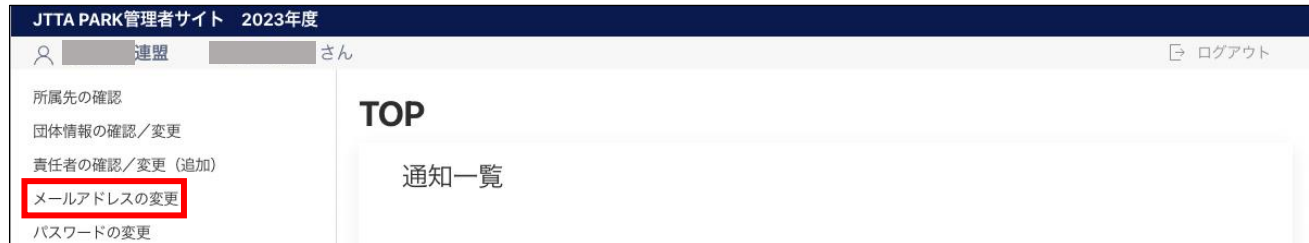

※ メールアドレスの変更がない場合は、3.へ進みます。

⑥ メールアドレスの変更画面が表示されます。

後任者のメールアドレス(変更したいメールアドレス)を入力して「変更する」ボタンをクリック します。

責任者変更に伴う場合は、前任者の作業は以上の⑥までです。ありがとうございました。

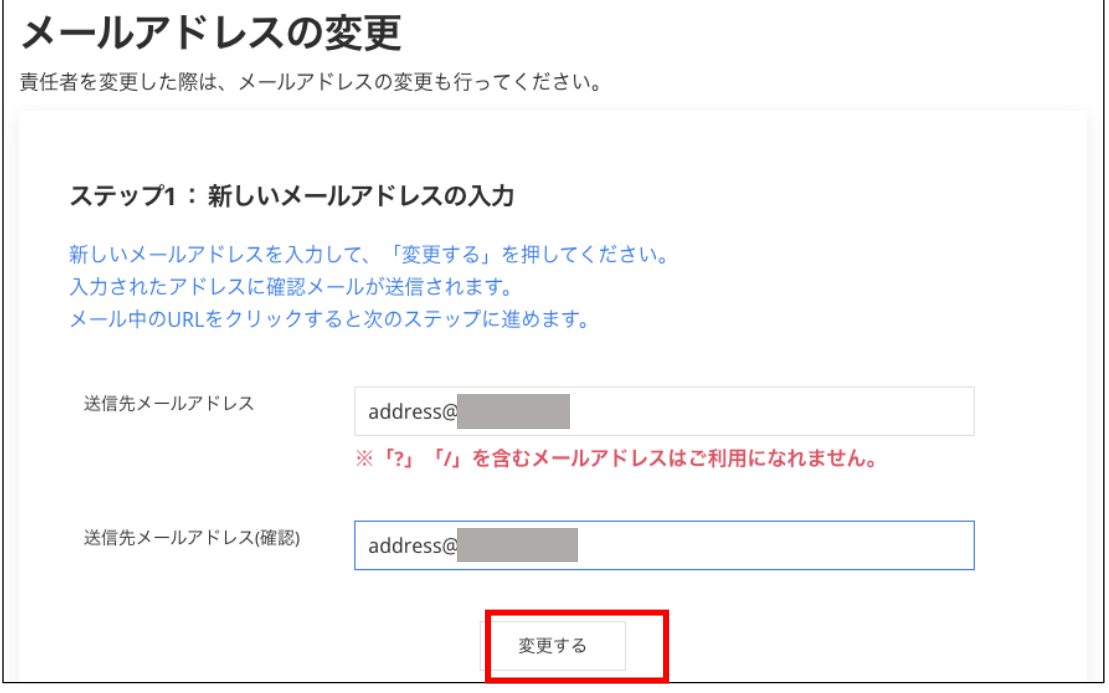

⑦ 入力したメールアドレス宛に確認メールが届きます。

メール内に記載された URL をクリックしてください。

- ※ 該当メールアドレスで「@ jtta-park.jp」からのメールを受信できるように設定してください。
- ※ 入力したメールアドレスが後任者のアドレスの場合は、後任者宛に URL 記載メールが届きます。

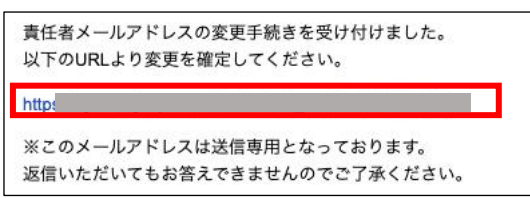

⑧ インターネットソフトが立ち上がり、『JTTA PARK 管理者サイト』に接続します。 「確定する」ボタンをクリックします。

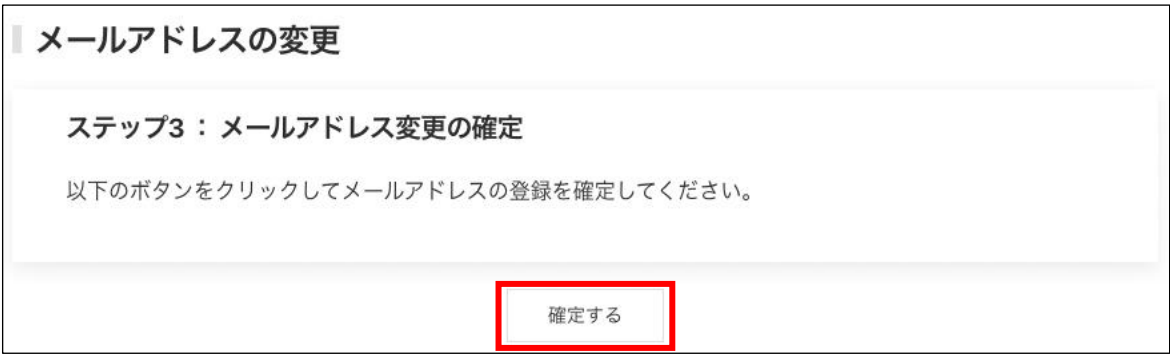

### ⑨ メールアドレスの変更が完了しました。

「TOP に戻る」リンクをクリックすると、TOP ページに遷移します。

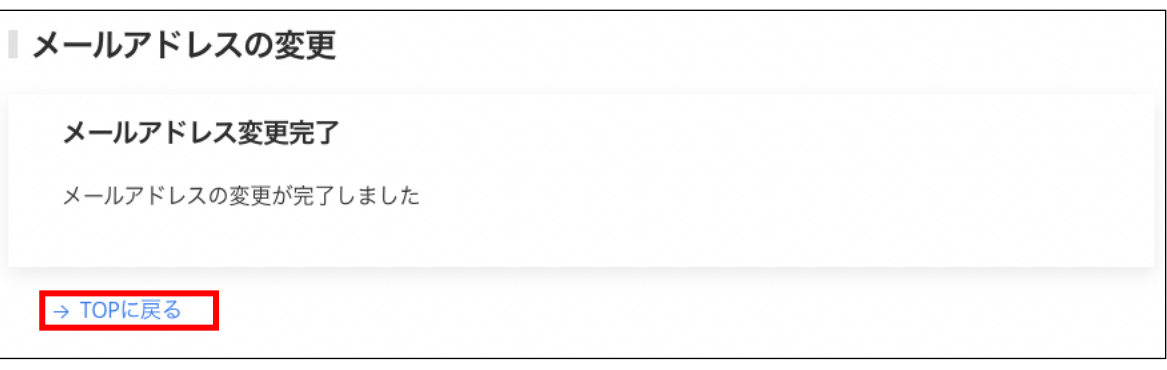

【責任者が変更となる場合】

後任者はログインするにあたり 1.で前任者から引き継いだ責任者 ID とパスワードを使用し、 2. -①~⑤に沿って責任者情報を変更、3. でパスワードを変更してください。

# 3.パスワードの変更

① ログイン後に表示される、メニューの「パスワードの変更」をクリックします。

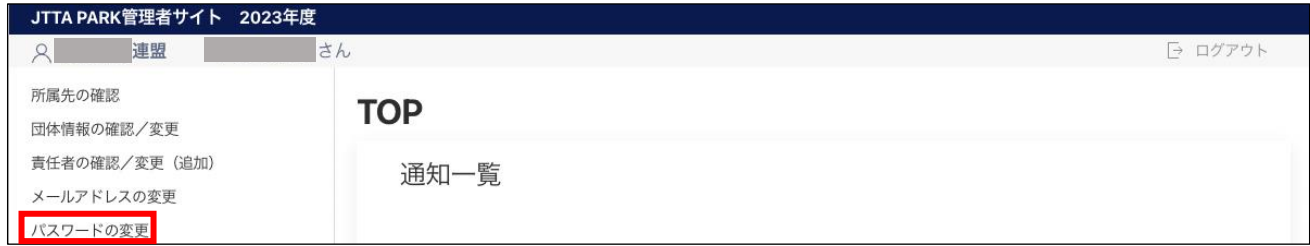

② パスワードの変更画面が表示されます。

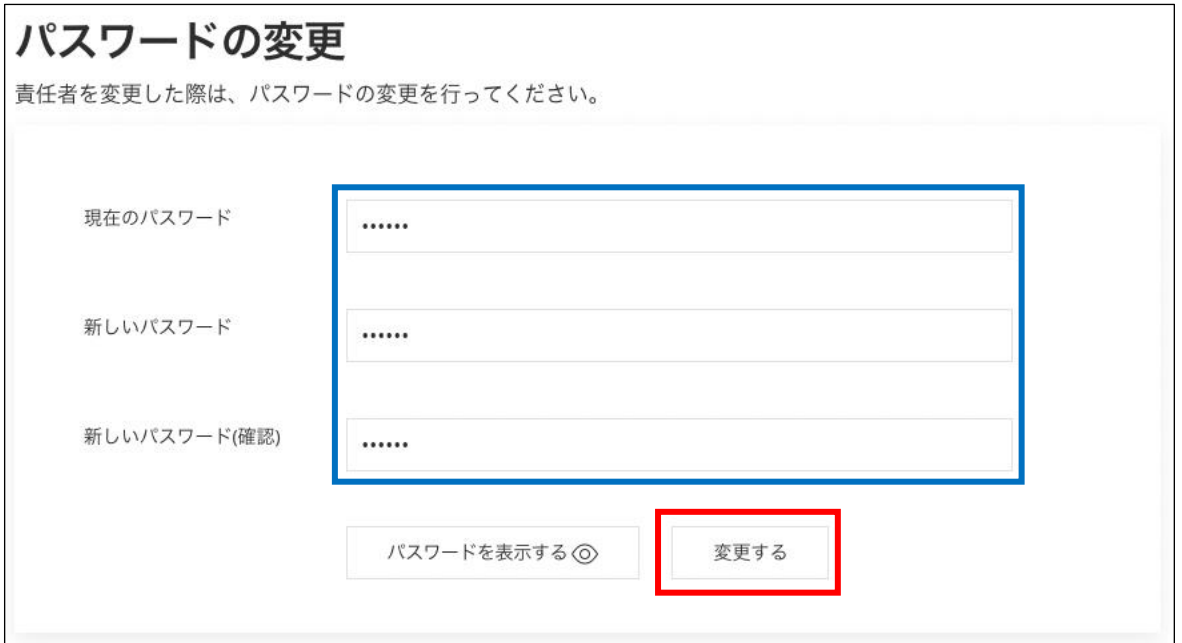

【責任者が継続の場合】

既存のパスワードを「現在のパスワード」欄に、新しいパスワードを「新しいパスワード」欄及び「新 しいパスワード(確認)」に入力して、「変更する」ボタンをクリックします。(適宜変更を推奨)。

【責任者が変更となる場合】

前任者から通知されたパスワードを「現在のパスワード」欄に、新しいパスワードを「新しいパスワー ド」欄及び「新しいパスワード(確認)」に入力して、「変更する」ボタンをクリックします。

③ パスワードの変更が完了しました。

「TOP に戻る」リンクをクリックすると、TOP ページに遷移します。

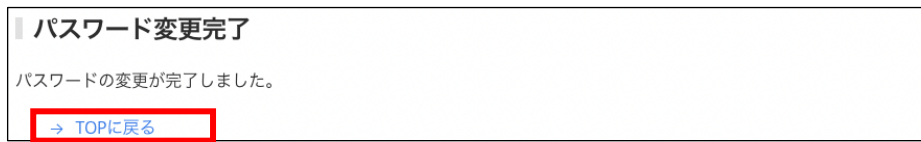

## 4.地区・支部団体の登録内容の確認・変更

① メニューの「団体情報の確認/変更」をクリックします。

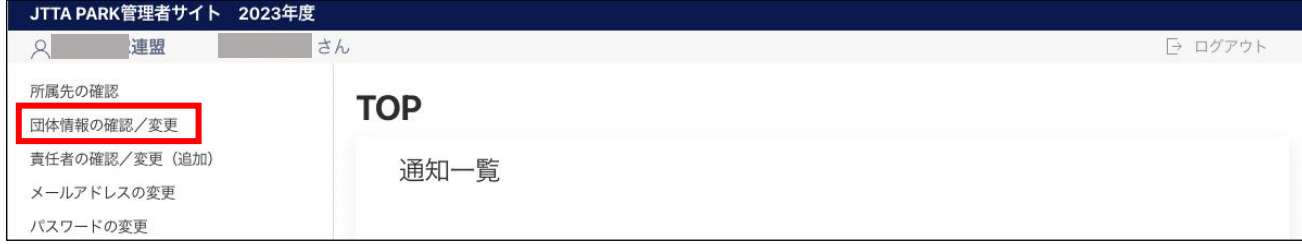

② 表示された登録内容は、最終更新内容で表示されます。(年度切替後は、前年度に最終更新された情 報が表示されます)。

「規約有無」は「利用する」とし、「規約名称」「規約本文」は入力必須です。「規約」は、地区・支 部単位(自団体単位)の「登録規程」を入力します。

内容を確認し、変更がある場合はページ中ほどにある「編集」ボタンをクリックします。 変更が無い場合は5. へ進みます。

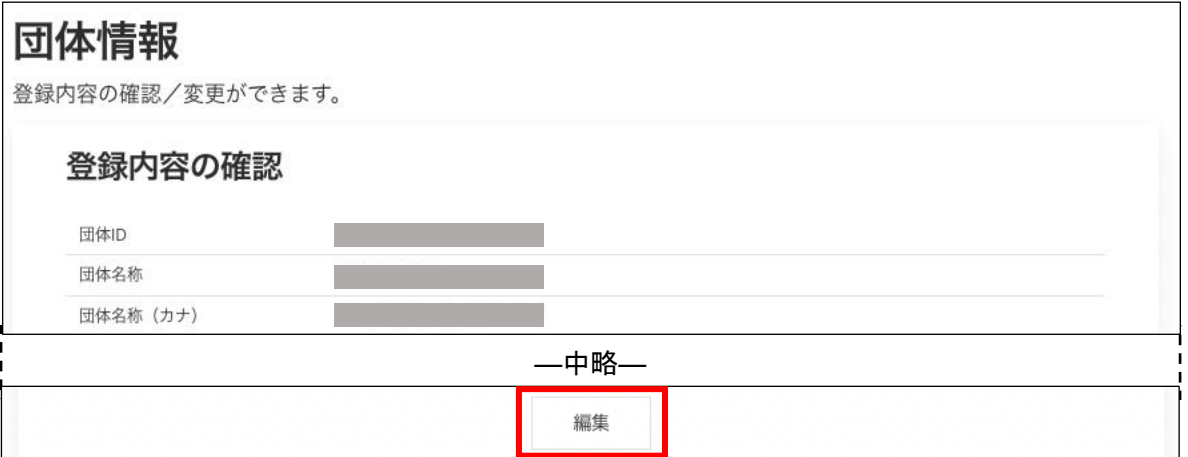

- ※ 地区・支部単位で「登録の規程」が定められていない場合でも、地区・支部単位の「登録の案内」 「登録の要覧」、または該当の地区・支部に所属する際の地区・支部と会員との確認・約束事項 (登録料、登録期間、登録変更制限、ゼッケン配布方法など)を入力します。登録料は、地区・ 支部分だけの金額とし、日本卓球協会並びに都道府県卓球協会/連盟の登録料は加算しないで ください。
- ※ 「規約」欄は、「日本卓球協会」、「都道府県卓球協会/連盟」、「地区・支部」が、それぞれ自団 体の団体情報ページで個々に設定を行います。
- ③ 変更する登録内容を入力し、ページ下部の「送信」ボタンをクリックします。 「規約」には「登録規程」を入力します。(②の※印をご参照ください)。 「規約有無」は「利用する」とし、「規程名称」と「規約本文」を入力してください。

「規約」はチーム責任者が登録申請を行う際に表示され、同意の上で登録申請を行います。

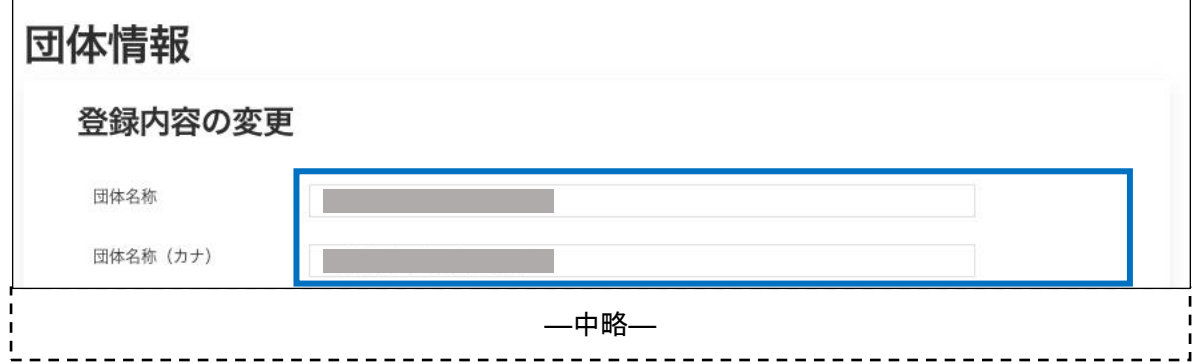

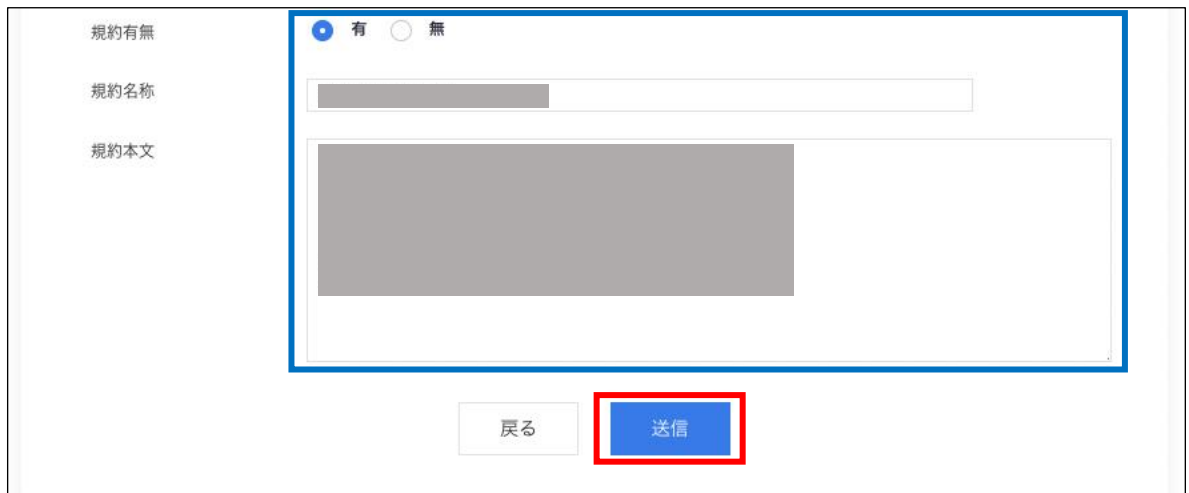

- ※ 「規約名称」・・・「地区・支部名」を加えてください。(例:○○支部協会 登録規程)
- ※ 「規約本文」・・・テキストで入力してください。作表、画像添付、URL の掲載はできません。 また、スペース等で体裁を整えても、チーム責任者側の画面表示状況(画面の 幅等)により体裁が崩れることがあります。

スペース(空白)を使用して体裁を整えないでください。

- ※ 送信しても入力画面に戻る場合、入力内容に誤りがあります。 入力欄の下に赤文字で警告が表示されますので、内容を確認し、入力内容を修正してから 再度「送信」ボタンをクリックします。
- ④ 登録情報の変更が完了しました。「TOP に戻る」リンクをクリックし、TOP ページに戻ります。

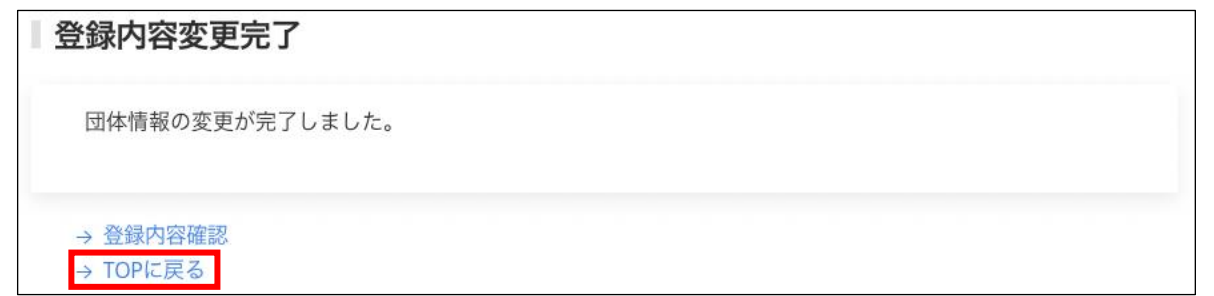

## 5.地区・支部登録料の設定

① メニューの「登録料の設定/一覧」をクリックします。

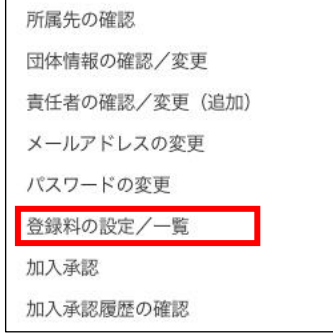

② 最終更新された登録料が一覧で表示されます。

変更がある場合には、ページ最下部にある「設定内容の変更」ボタンをクリックします。 変更がなければ、「TOP に戻る」をクリックします。→ 設定終了です。

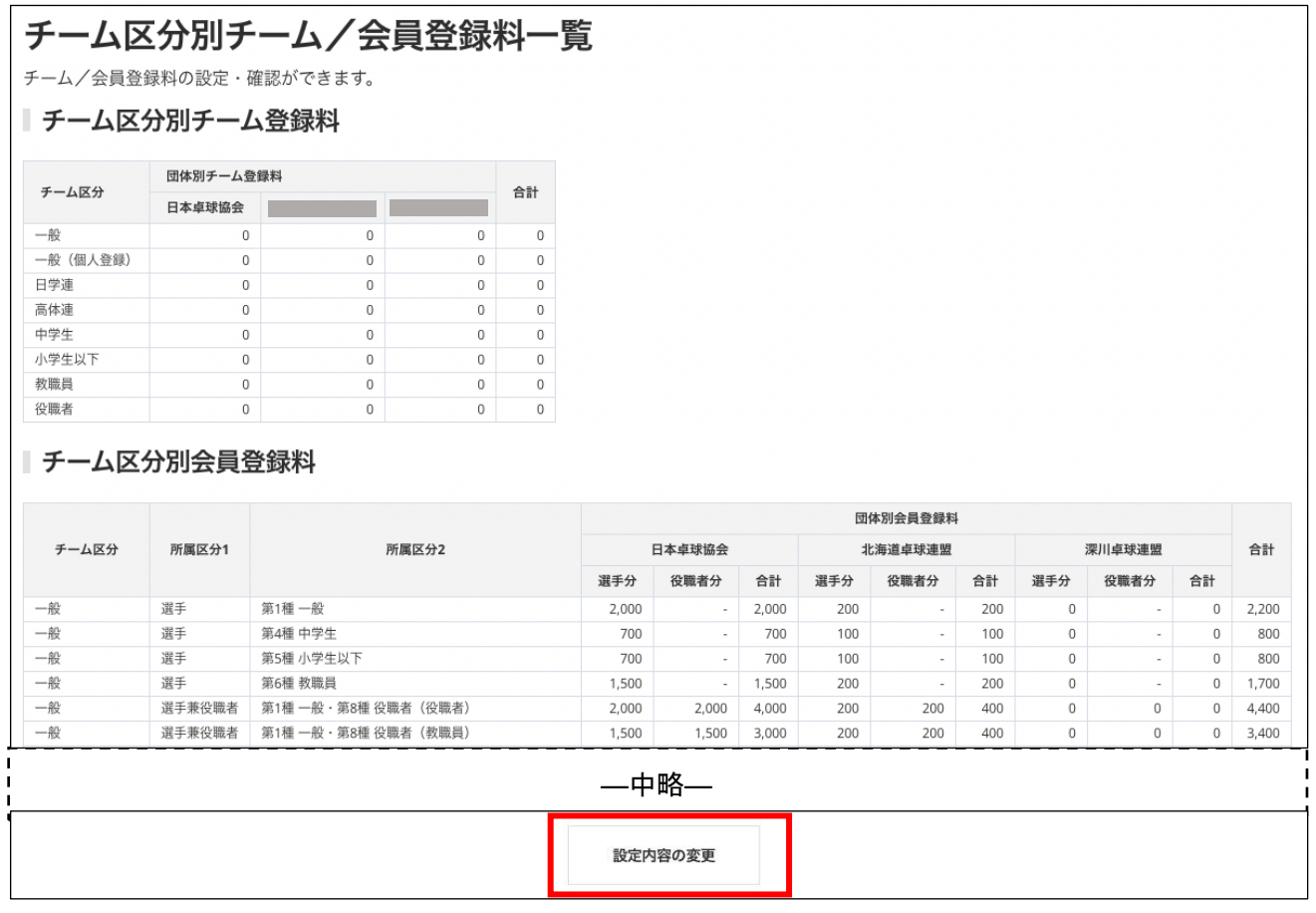

- ※ 地区・支部が登録料を設定できるチーム区分は、都道府県卓球協会/連盟が「登録可能」に設定 した区分のみになります。
- ③ 地区・支部のチーム登録料は、ページ上部の「チーム登録料設定」セクションに表示されている自団 体名の欄に入力します。地区・支部の登録料規程に添って、自団体のチーム登録料のみを入力してく ださい。(チーム責任者には、「日本卓球協会」(0 円)、「都道府県卓球協会/連盟」、「地区・支部」 で設定したチーム登録料の合計額で請求がされます)。

※ チーム登録料の徴収を行わない場合は、「0」と入力してください。

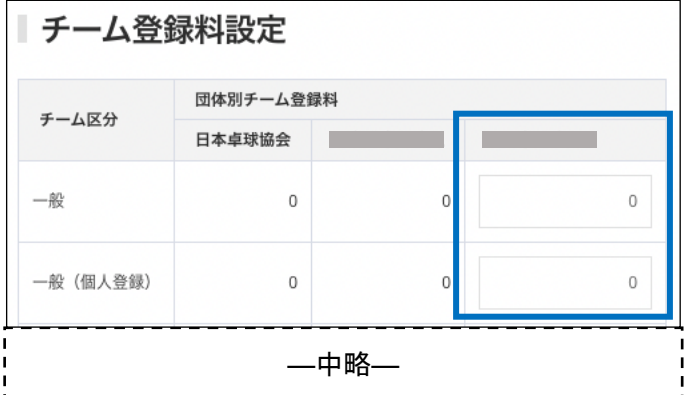

④ 地区・支部の会員登録料は、チーム登録料設定画面と同じ画面内、ページ中ほどの「会員登録料設 定」セクションにある自団体名欄に入力します。 所属区分 1 が選手の場合は「選手分」欄に、役職者の場合は「役職者分」欄に、選手兼役職者の場合 は両方の欄に入力します。(合計欄は自動的に計算されます) 地区・支部の登録料規程に添って、自団体の会員登録料のみを入力してください。(チーム責任者に は、「日本卓球協会」「都道府県卓球協会/連盟」「地区・支部」で設定した会員登録料の合計額で請 求がされます)。

※ 「選手兼役職者」区分については、選手分と役職者分の合計額が請求対象となります。

※ 会員登録料を徴収しない区分については、チーム登録料と同様に「0」と入力してください。

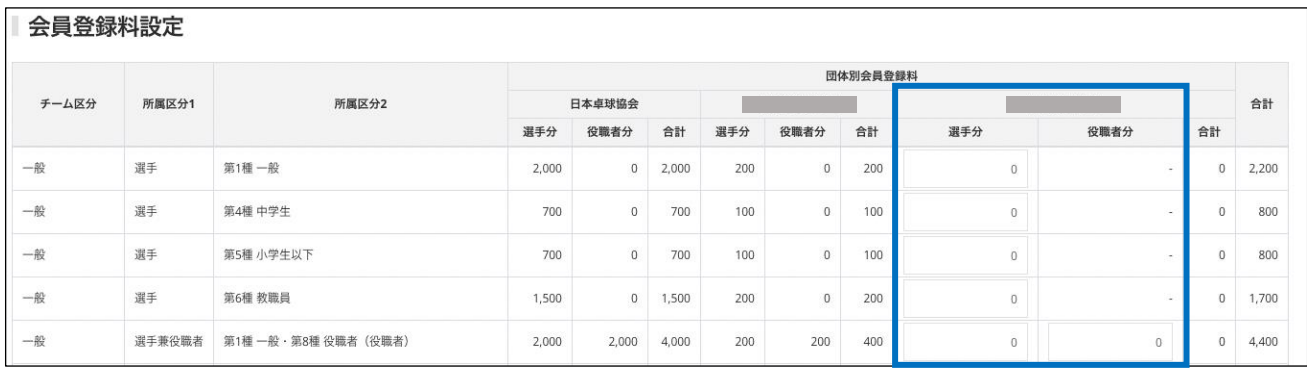

―以下略―

⑤ 登録料を入力後、ページ最下部にある「確認画面へ」ボタンをクリックします。

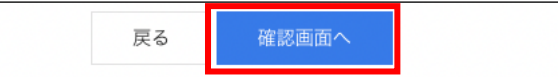

⑥ 確認画面に遷移し、入力内容が表示されますので、内容を確認して「登録する」ボタンをクリックし ます。

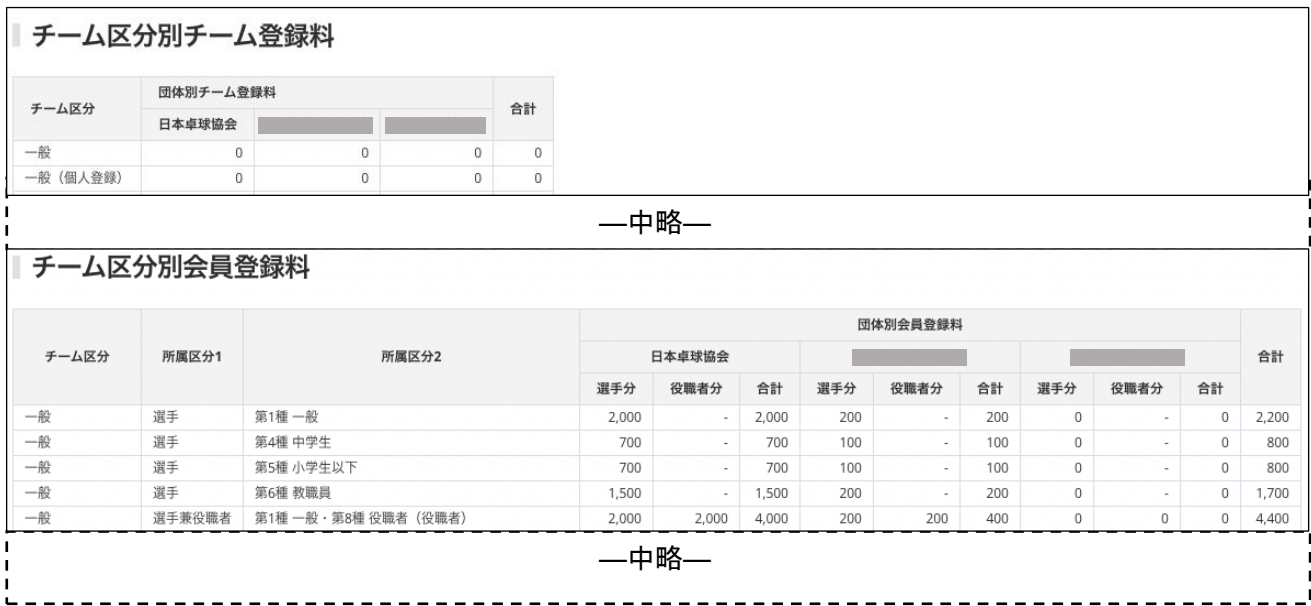

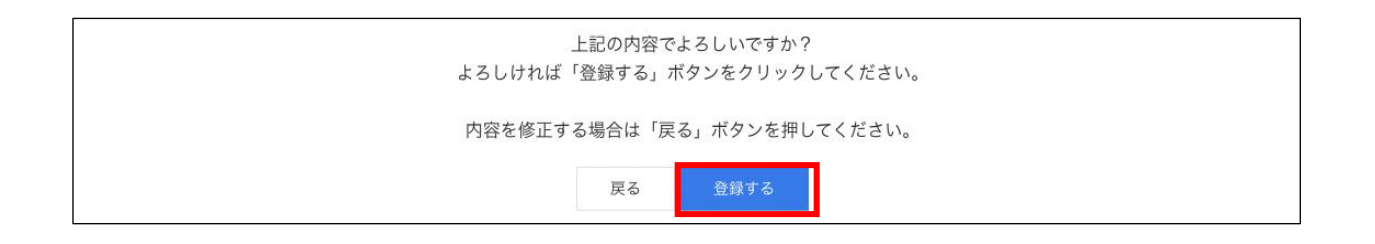

⑦ 登録料の設定が完了しました。

メッセージと共「チーム区分別チーム/会員登録料一覧」が表示されます。

→ 設定終了です。

登録料を更新しました。